### Strip Handles - Generic Edition - Package

### Contents of this Article...

- · Support Package Joinery IT Catalog for CV11
- · Alert Start with a backup
- Check Door Band (A limitation of this package is that band letters P, Q, W, X, Y, and Z must be available for the import)
- · Extract package from the download
- · Import into Cabinet Vision using the Setup Package Utility

#### Remember to install the Joinery IT Catalog for CV11

Follow the instructions included with that app - We recommend doing it prior to setting this one up.

- Before you get started is a great time to back up your Cabinet Vision files...
- · If something doesn't go exactly to plan you'll be able to start over
- · Take a look at our ScreenSteps on the Backup Utility

## Strip Handles - Generic Edition - Package

**1** Checking for Door Banding...

Our first step is to take a look at the Part Catalog.

 We're checking to make sure band letters P, Q, W, X, Y and Z are available for the package to use during import

In the images following we are going through the motions of 'adding a new banding part' so we can check 'P band' and 'Q band' are available

- 1. Splash Screen > Part Manager
- 2. Left Click and Expand the Door group
- 3. Left Click Banding group
- 4. Left Click New
- 5. Review We're checking that S\_BNDP, S\_BNDQ, S\_BNDW, S\_BNDX, S\_BNDY and S\_BNDZ are in the list
- 6. Cancel

If all band letters are in the list, move on to unzipping the download.

## Strip Handles - Generic Edition - Package

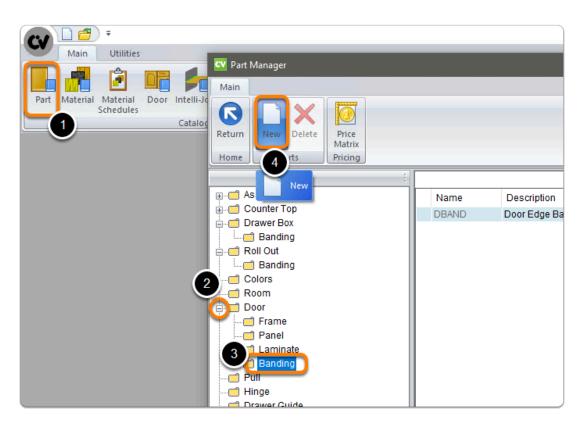

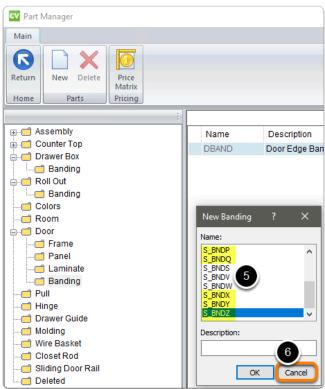

Apps to make Cabinet Vision work for you.

## Strip Handles - Generic Edition - Package

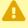

A If any of the P, Q, W, X, Y and Z band parts are missing from the list, this indicates the part is being used already...

- · You will need to locate them and replace them. Using an alternate band letter
- This must be completed before you proceed
- Our next step is to Unzip the download
- 1. Right click > Extract All
- 2. Un-check "Show extracted files when complete"
- 3. Extract

An easy way is to place a copy of the zip file into your job folder > Right Click and 'Extract All'

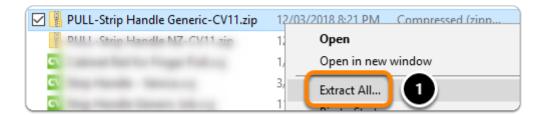

Apps to make Cabinet Vision work for you.

# Strip Handles - Generic Edition - Package

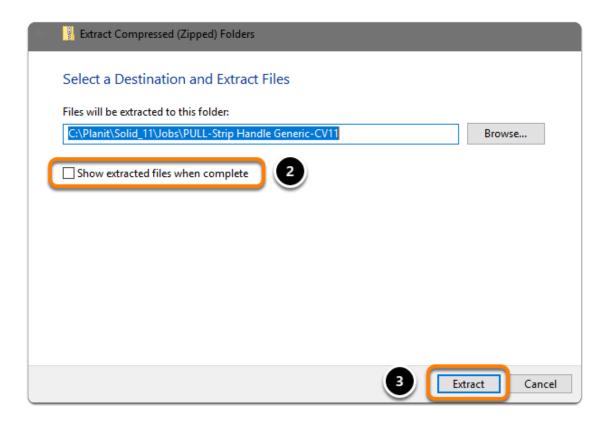

- We're ready to import the package into Cabinet Vision > Splash Screen > Utilities > Setup Utility
- 1. Open the package
- 2. Switch to import mode Swap between Creation and Import Modes
- 3. Overwrite all Matches
- 4. Import Package Contents
- 5. Click OK

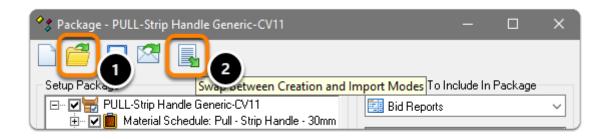

Apps to make Cabinet Vision work for you.

# Strip Handles - Generic Edition - Package

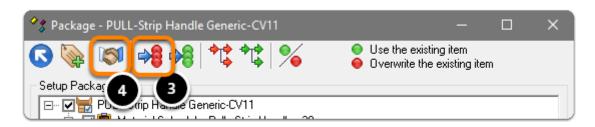

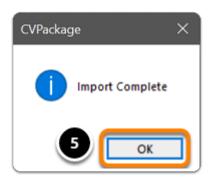

1 Import Complete - You're nearly done - Continue on to the 'Post Import Cleanup'...